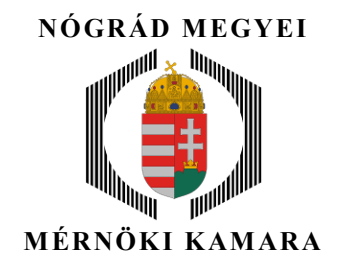

NÓGRÁD MEGYEI MÉRNÖKI KAMARA ALAPÍTVA : 1996.XI.22. 3100 Salgótarján, Mártírok útja 1. Pf.: 132. Tel./Fax.: 32/423 – 253 Tel. (UPC) : 32/789 – 479 Adószám : 18633643-1-12 , Bank sz.: 10103726-50107234-00000002 Web : www.nmmk.hu , E-mail: nmmk@nmmk.hu

# e-MÉRNÖK

egyszerűsített használati kézikönyv az internetes eléréshez

2020 április hó

Jelen kézikönyv részletesen ismerteti az e-mérnök internetes, személyre szabott digitális felületének elérését, annak használati lehetőségei bemutatásával

#### 1. BELÉPÉS

Lépjen be a Magyar Mérnöki Kamara honlapjára : www.mmk.hu/

Klikkeljen a lilával jelölt szövegrészre ( BEJELENTKEZÉS AZ E-MÉRNÖK RENDSZERBE )

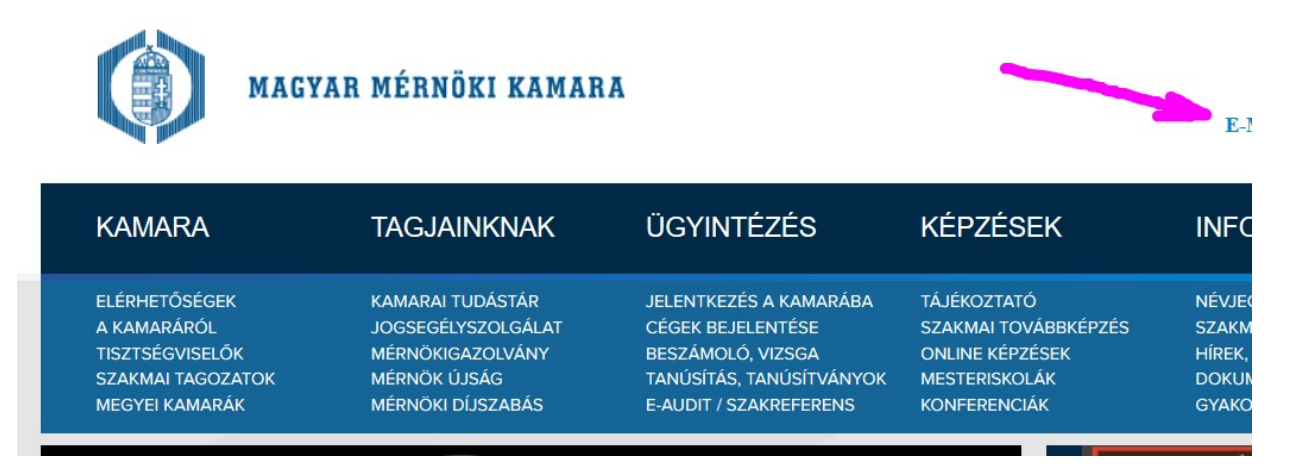

A megjelenő lapon, annak baloldali, alsó részében két lehetőség közül választhat, javaslom az ÜGYFGÉLKAPU választását, hiszem ezt szinte mindenki használja már más, személyes ügyeinek intézésére ( amennyiben ezt még nem nem vette igénybe, kérjen meg valakit, hogy hozzanak létre "ügyfélkapus" használati módot, amely egyéb ügyeinek intézését is segíti )

Lila nyíllal jelöltük, hol kell a szövegdobozra kattintania.

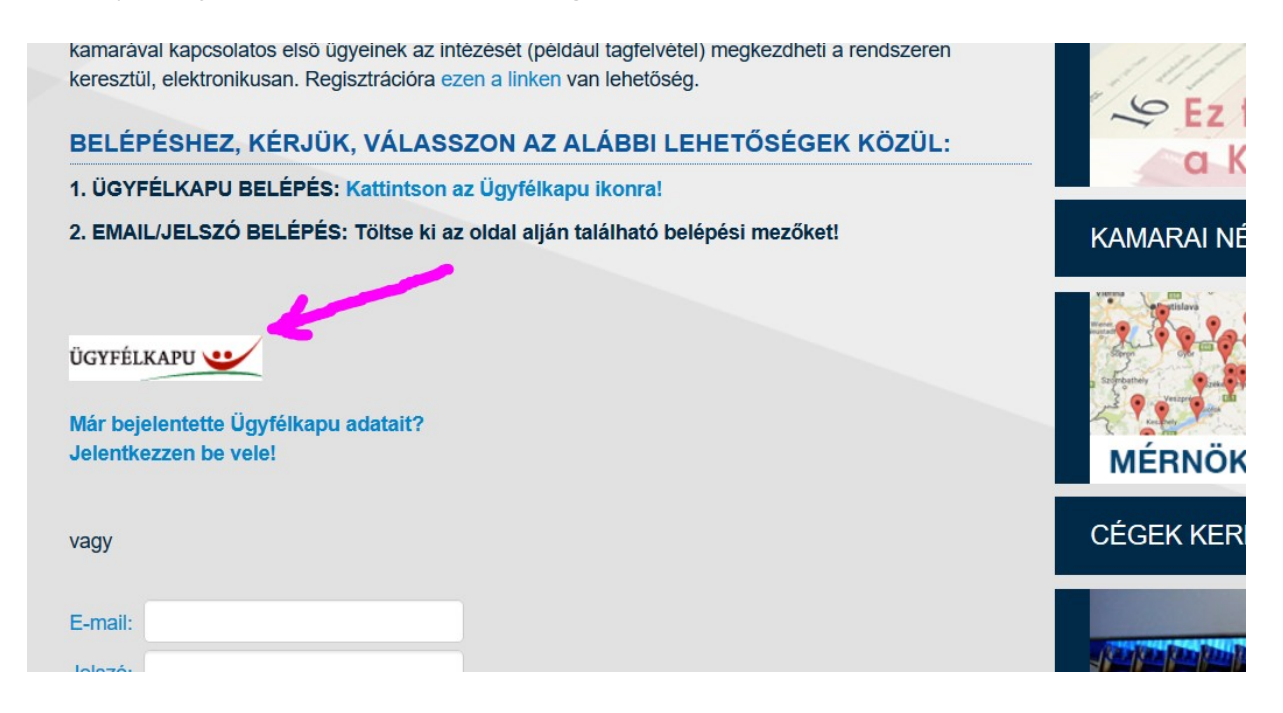

Megjelenik az ismert belépési portál, lépjen be a saját, ott használt felhasználónevével és jelszavával.

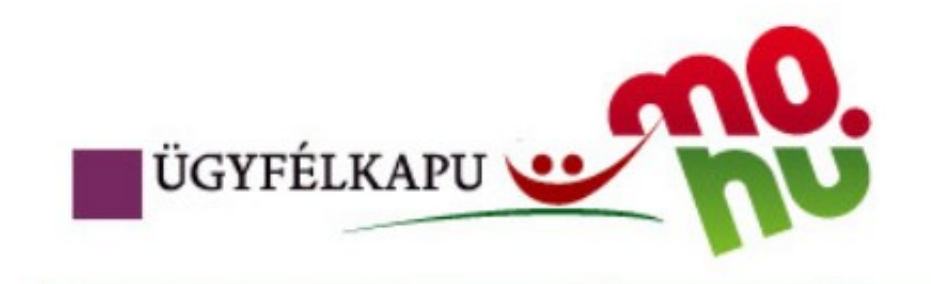

# Lépjen be az Ügyfélkapun!

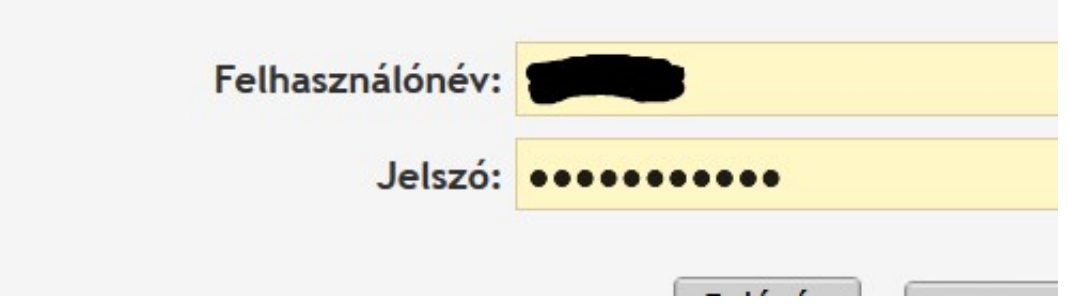

A rendszer automatikusan belép az Ön ügyfélkapuján keresztül a keresett rendszerbe, de még nem a személyes használati oldalára érkezik !

A rendszer kiírja az Ön nevét, amelyre rá kell klikkelnie, hogy belépjen a személyes oldalára ( itt most az én nevem, s majd az én oldalam adatait látja a bemutató anyagon ) :

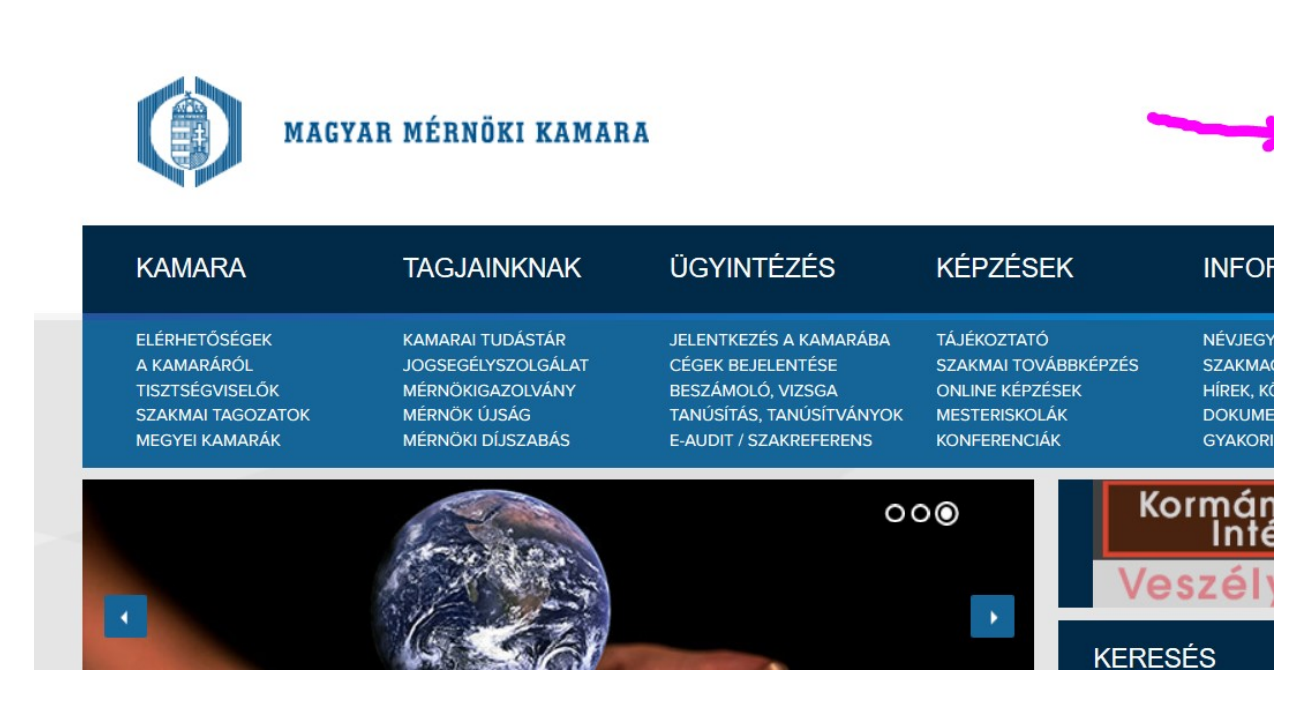

A nyíllal és lila korongokkal jelölt menüpontokból választhat

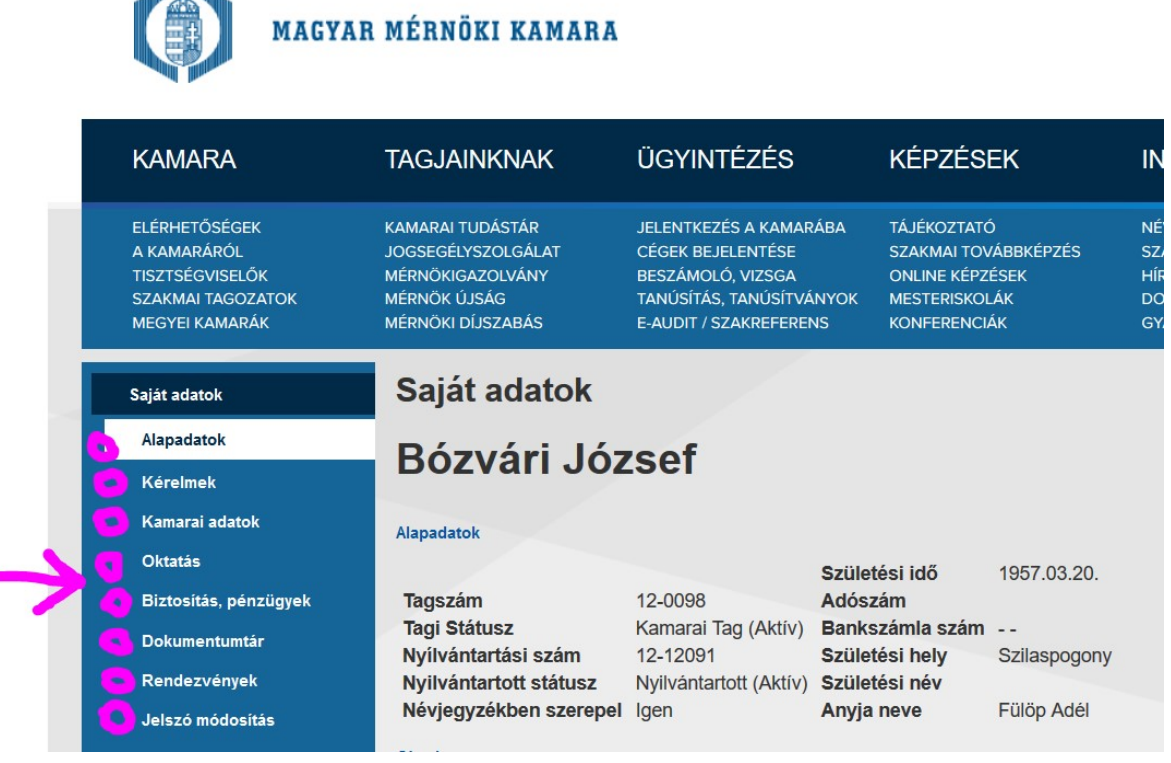

#### Menüpontok :

#### ALAPADATOK

Ebben a menüpontban találhatja a nyilvántartásban Önről eddig rögzített/nem rögzített/jó/rossz adatokat, amely szerint a kamarai rendszer Önt regisztrálja. Itt lehetséges változtatni/javítani pld. a :

- Lakcímét, telefonszámát, személyes adatait, e-mail címét, ….

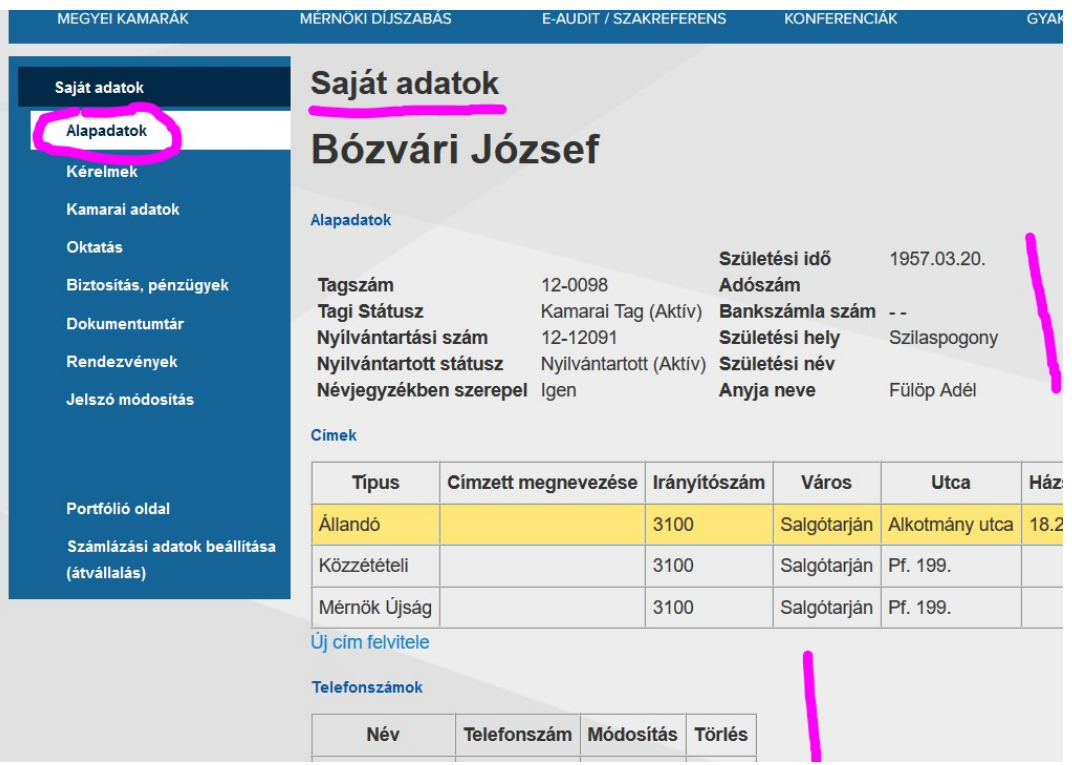

### KÉRELMEK

Ebben a menüpontban intézheti a különböző ügyeit ( kérelmek ) anélkül, hogy személyesen járna el a dolgai intézésében.

Például : tagfelvételi kérelem kitöltése, jogosultsági kérelem, igazolás, …

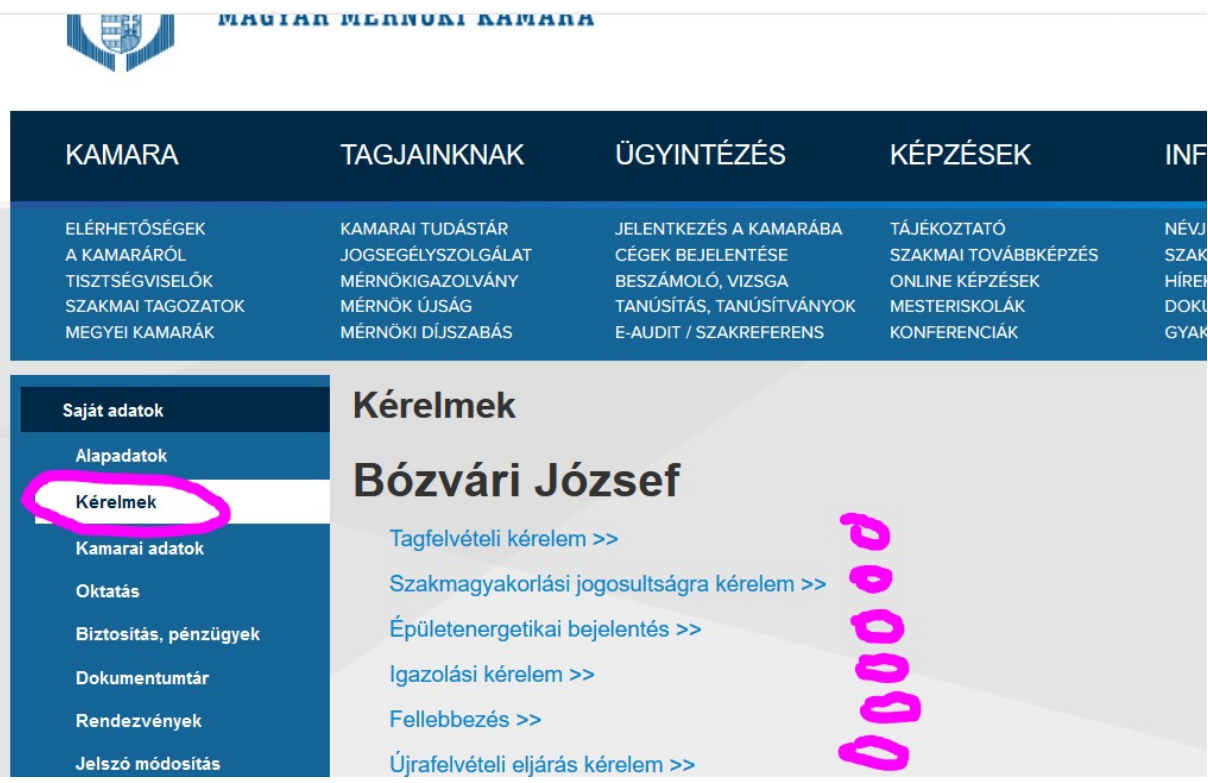

#### KAMARAI ADATOK

Ebben a menüpontban a kamarai adatait találja. Rengeteg információt.

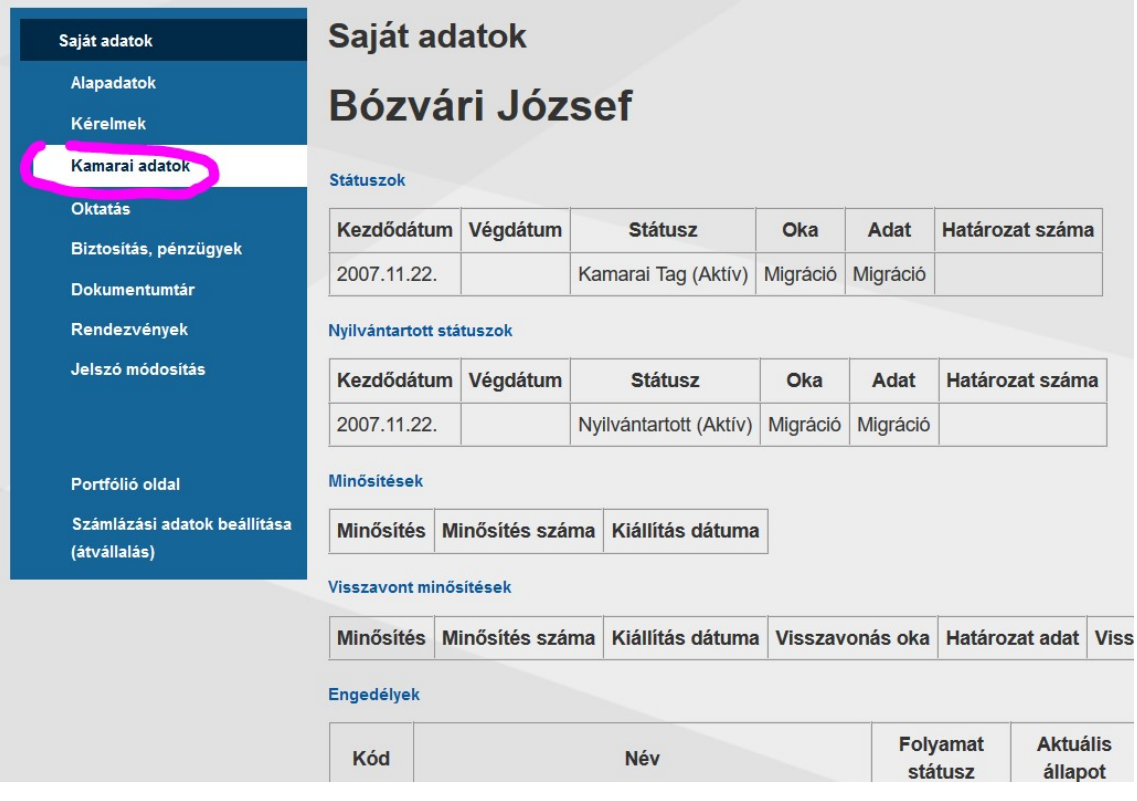

# **OKTATÁS**

Ebben a menüpontban megtalálja, mely oktatásokon mikor és hol vett részt, illetve mi volt az oktatás témája.

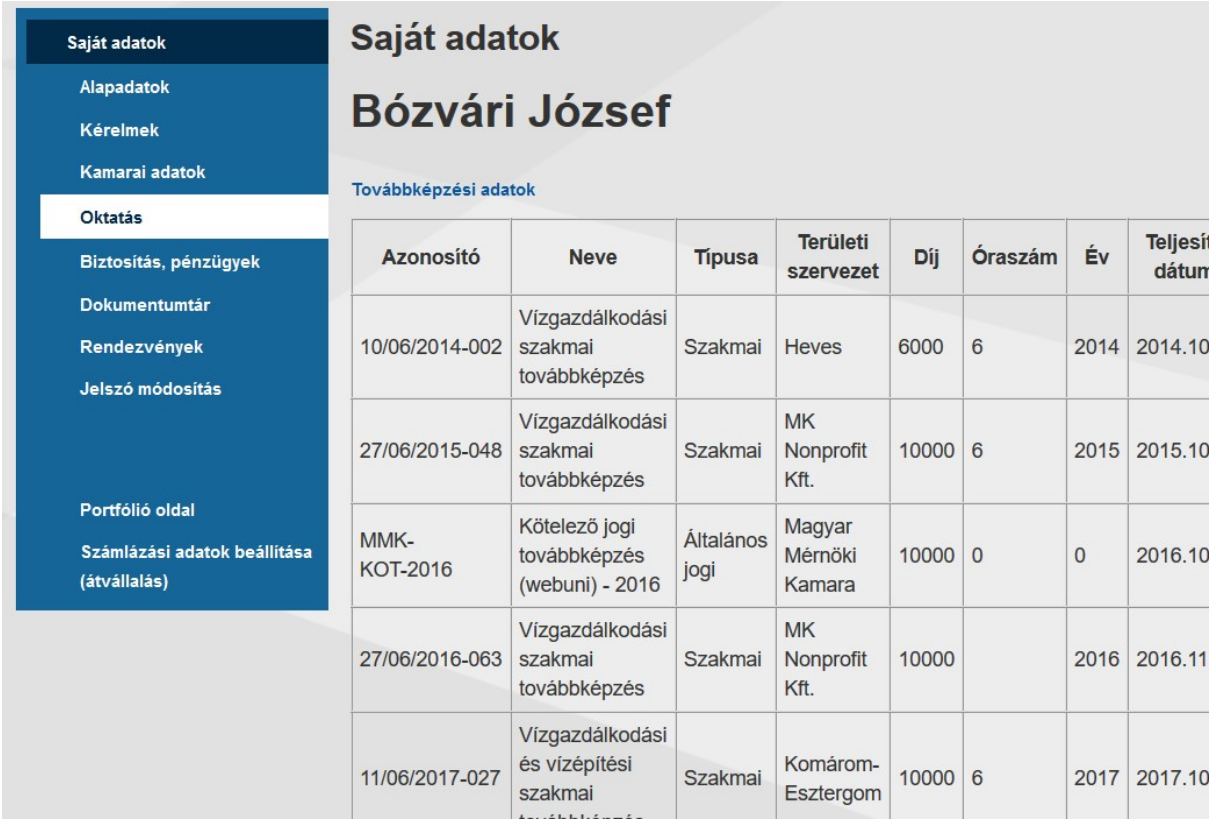

# BIZTOSÍTÁS, PÉNZÜGYEK

Ebben a menüpontban megtalálja a címszó szerinti adatokat

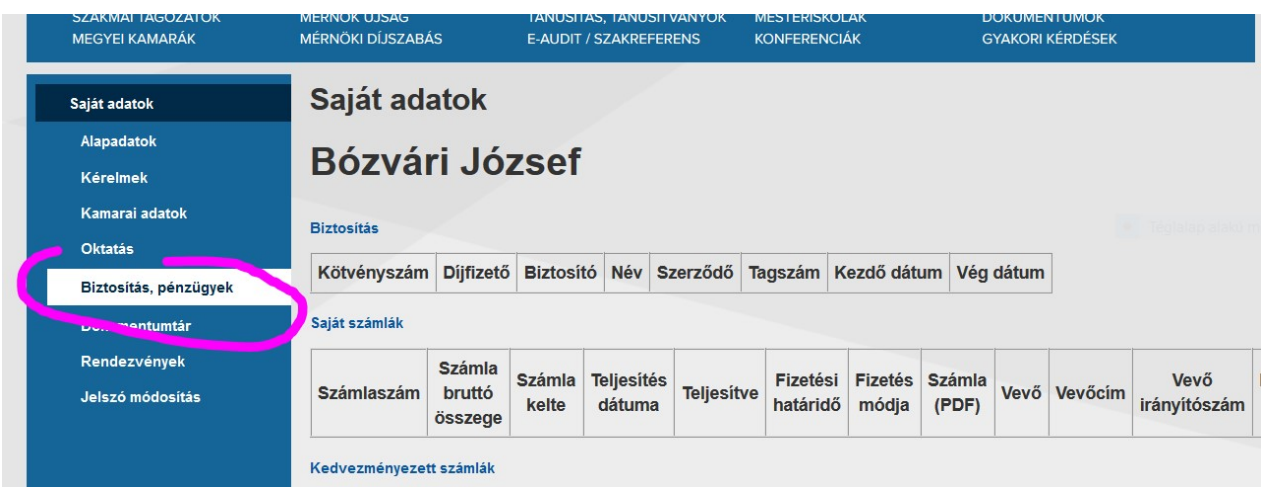

#### DOKUMENTUMTÁR

Ebben a menüpontban megtalálja és letöltheti/kinyomtathatja például a kamarai tagdíjak befizetéséről szóló számlákat

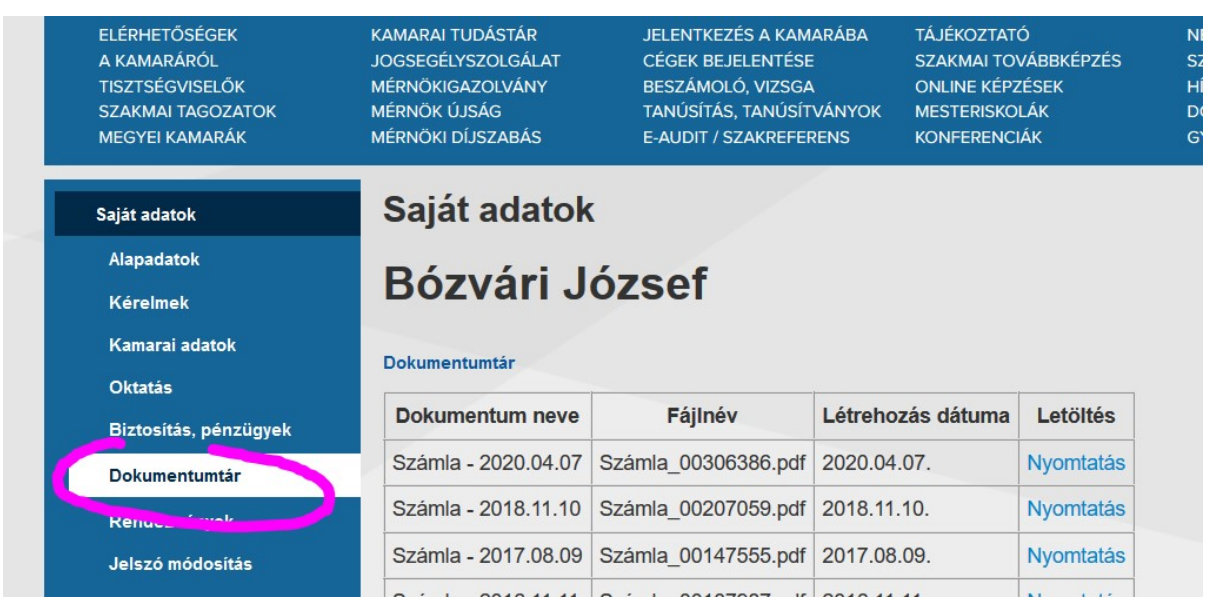

RENDEZVÉNYEK , JELSZÓ MÓDOSÍTÁS oldalak : értelemszerűen. Nézd meg.

#### PORTFÓLIÓ OLDAL

Ebben a menüpontban feltöltheti a szakmagyakorlására, referenciáira vonatkozó adatokat, leírásokat, képeket, a szakmai önéletrajzát….

Ez egy fontos oldal, érdemes figyelmesen végignézni…Használni.

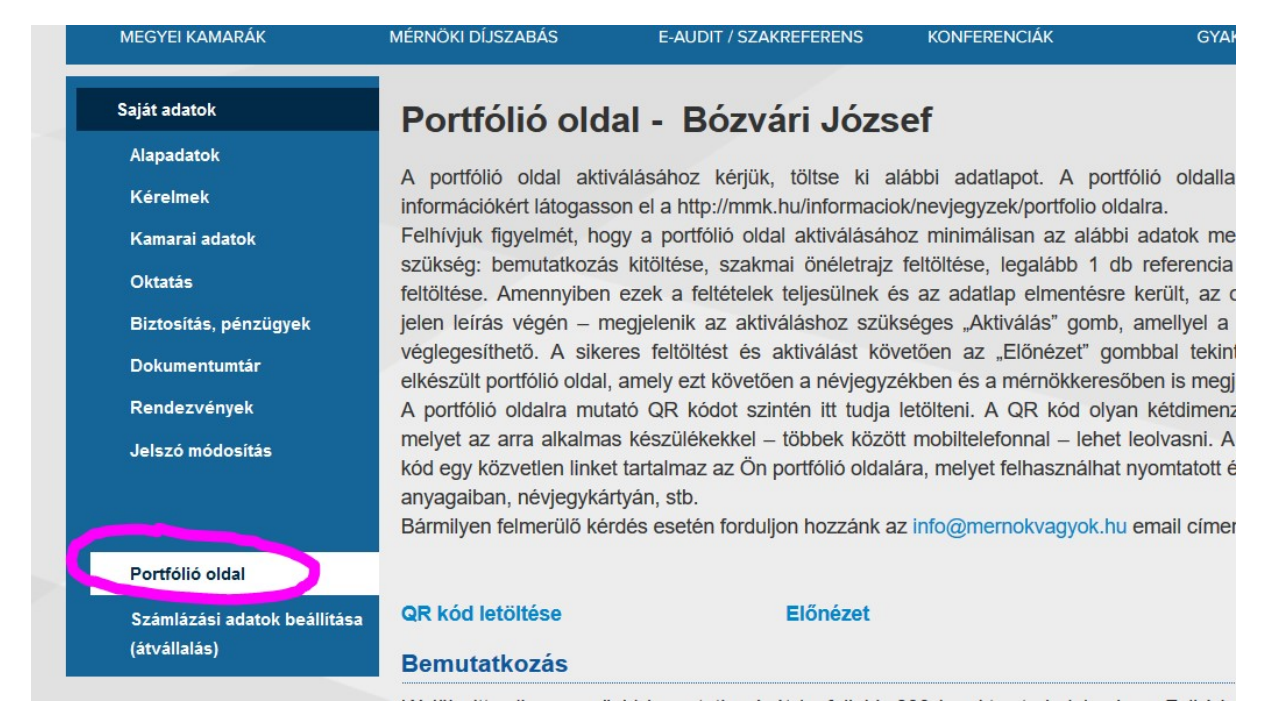

# SZÁMLÁZÁSI ADATOK

Itt tekinthető meg, hogy mely tételeket milyen cég rendezi számlával, annak milyen nyilvántartási adatai vannak.

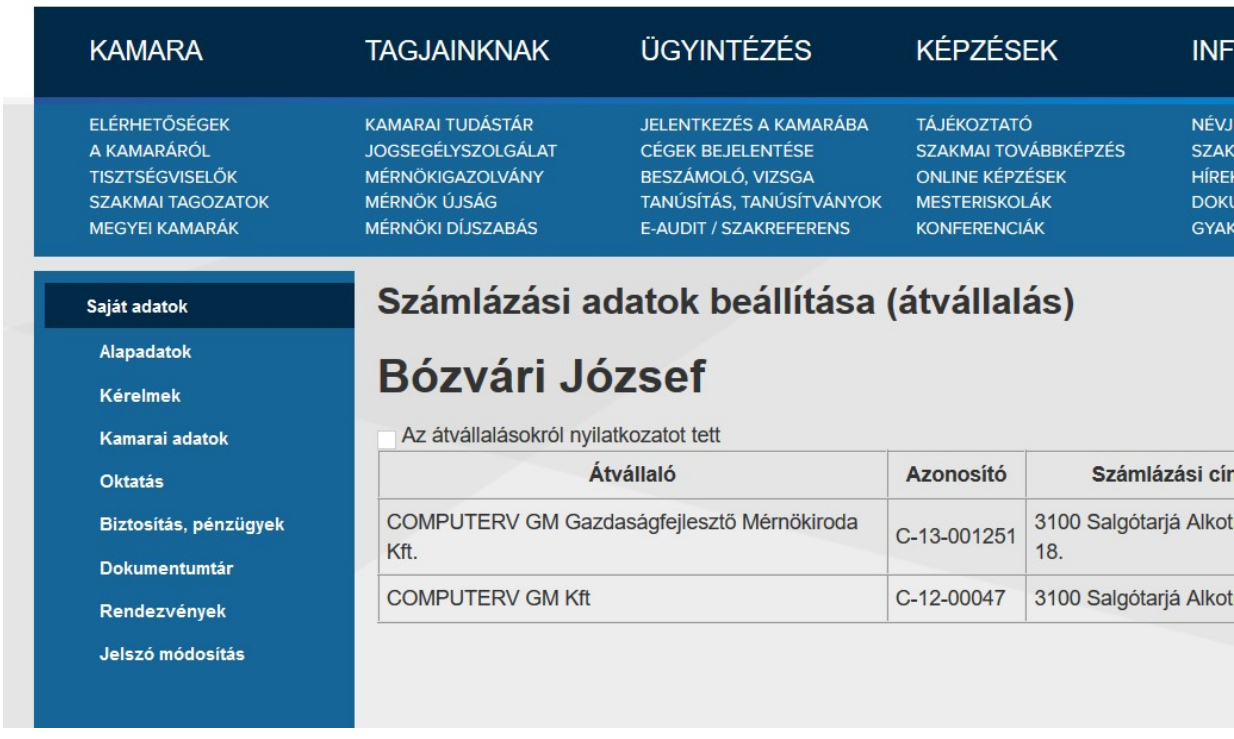

Bízom benne, hogy a fentek alapján sikerül hatékonyan használni az e-MÉRNÖK rendszert.

Salgótarján, 2020. április hó

Bózvári József elnök